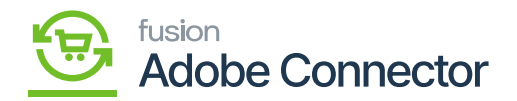

## **Managing Customer Sync from Magento to Acumatica**

In this section, you will be able to view the steps for the customer sync from Magento to Acumatica.

Follow the steps of the Customer Sync form M-A.

Step 1. Go to the front end of the Magento and click on the [Click on Account].

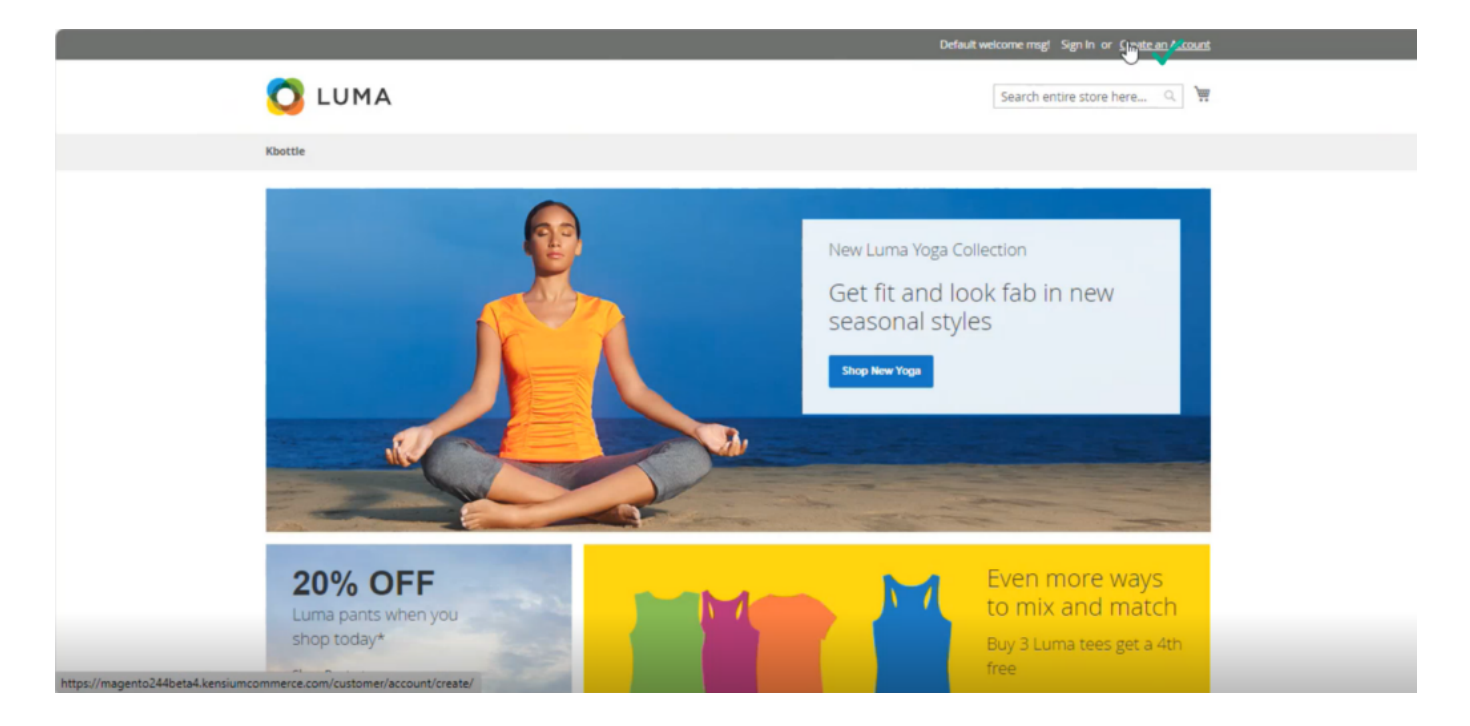

Fields to enter the self-explanatory information to create the account

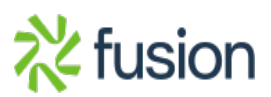

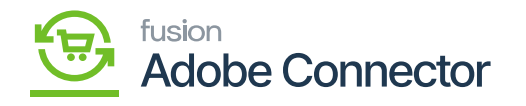

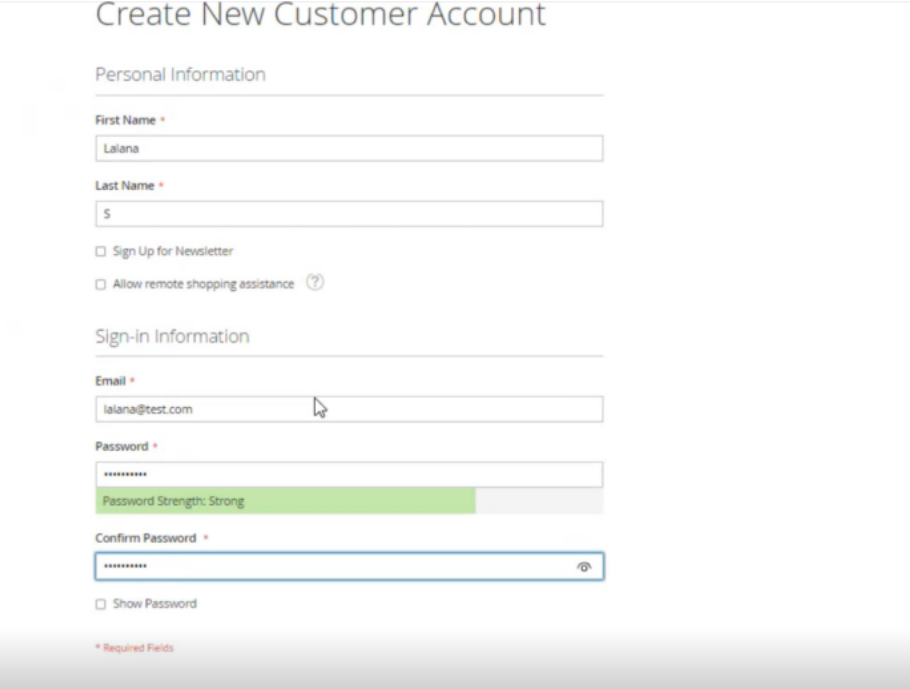

click on Create an Account after entering all the required details

Step 4. After entering the basic details for account creation, you need to enter the Address details in the [Address Book] Section. Click on the **[Manage Address]** link as shown below.

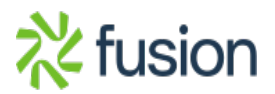

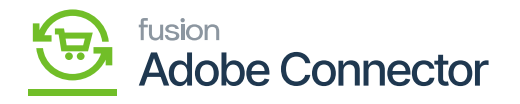

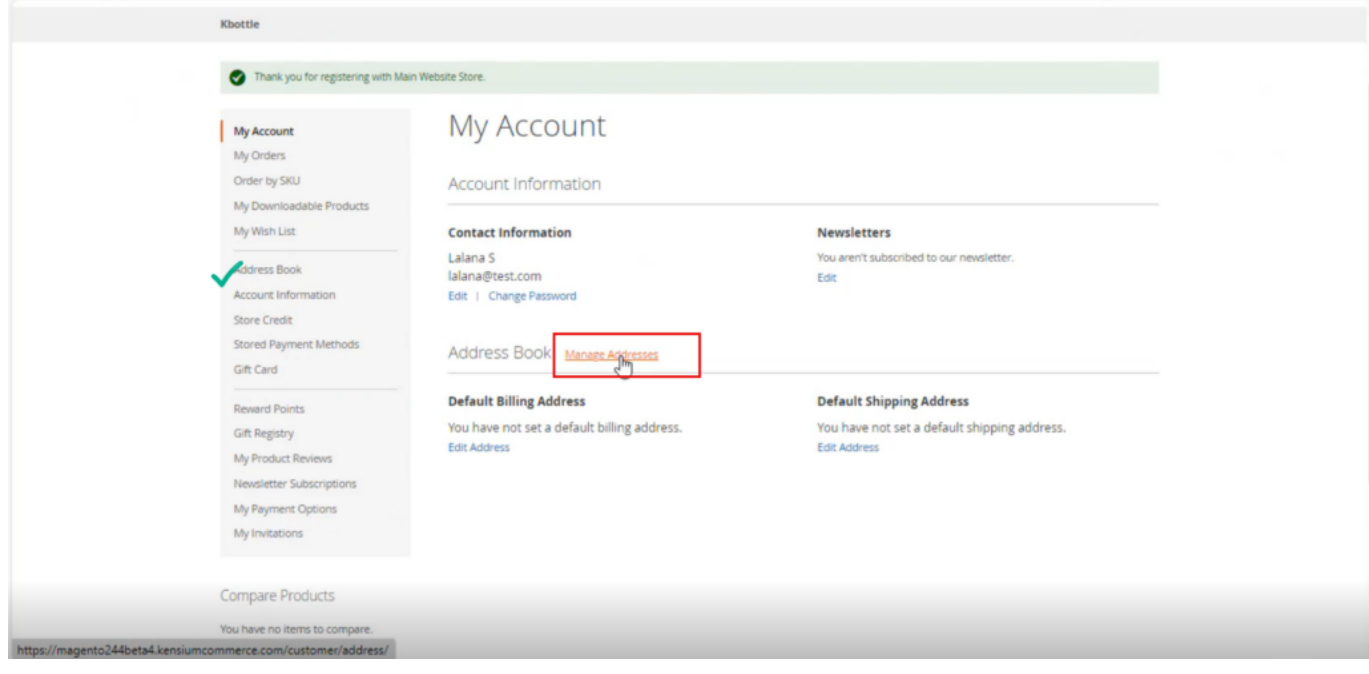

## Save the Address Details

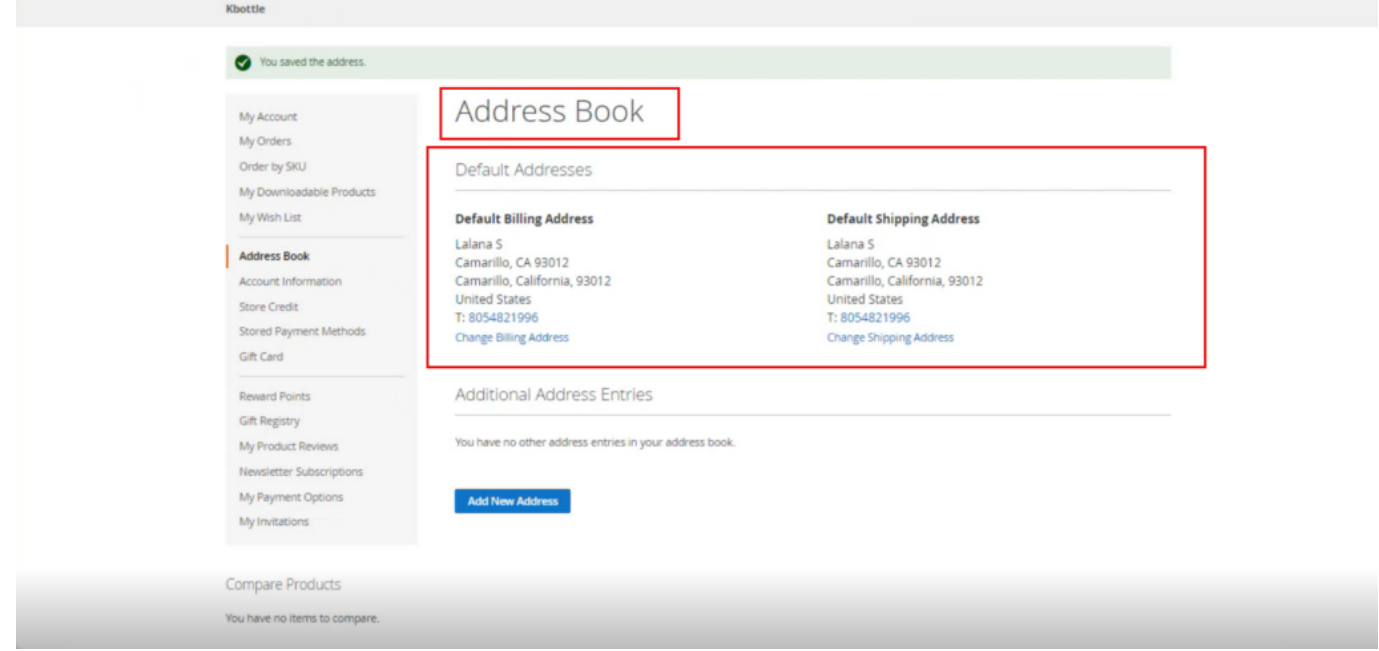

Message Count shows the created customer in Acumatica in the Queue Status

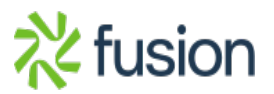

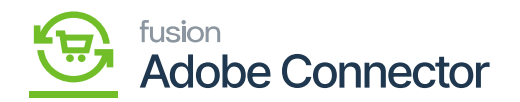

Step 7: Go to [Connector Logs] of Acumatica. Once the count is clear you can view the create log.

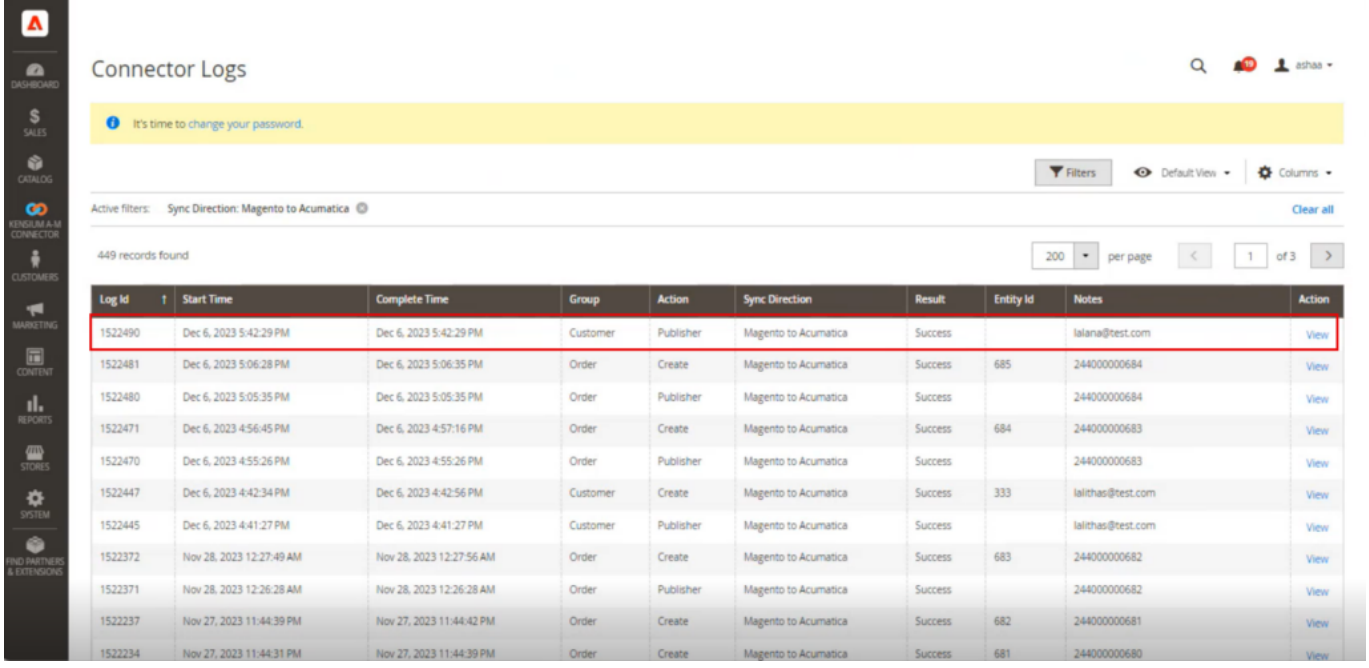

Customer Created in the Connector Logs

Step 8: Upon clicking on the [View] button, you will be redirected to the following screen with the Entity ID and the Developers Log.

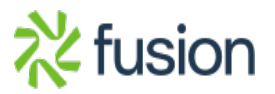

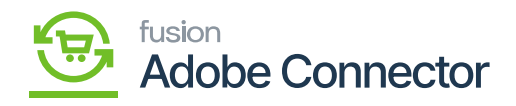

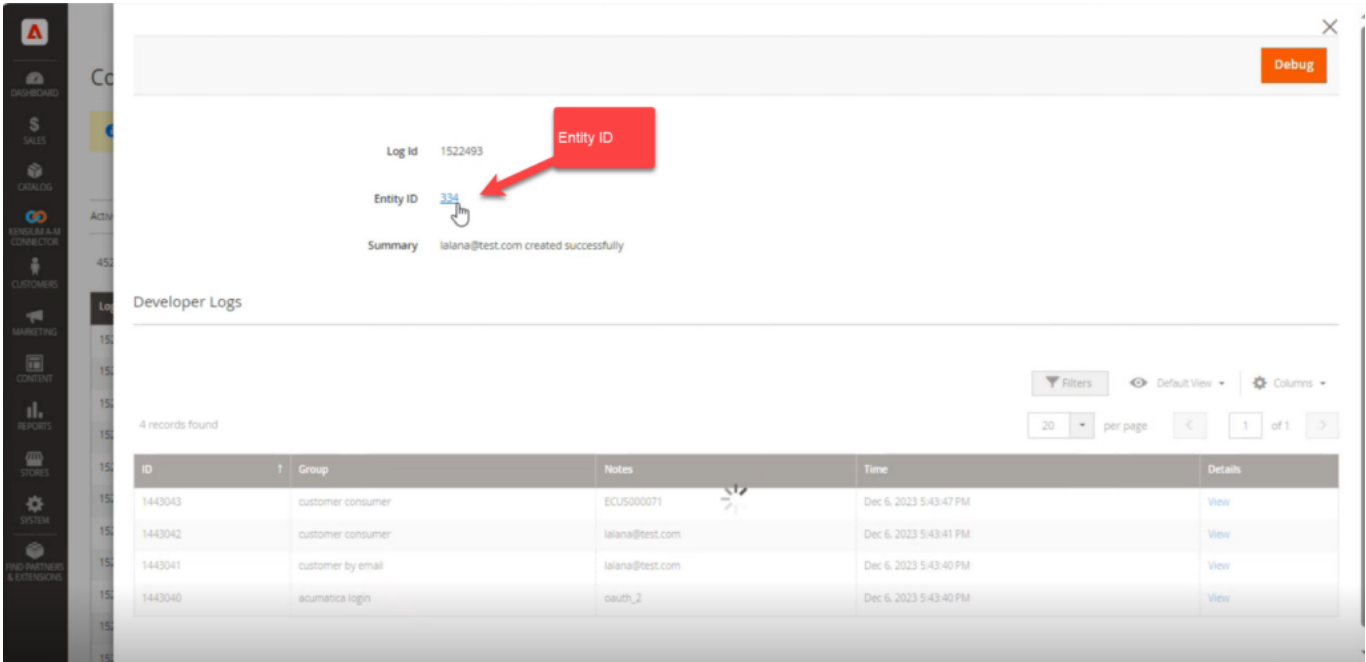

## Customer Details in the backend

Step 10: Go to the [Account Information]. Lastly, you can view the column for the Acumatica customer ID. With this ID, the same customer has been created in Acumatica from Magento.

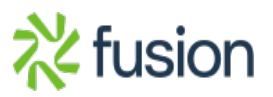

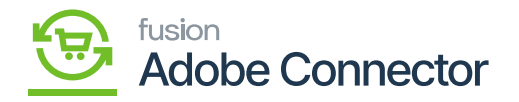

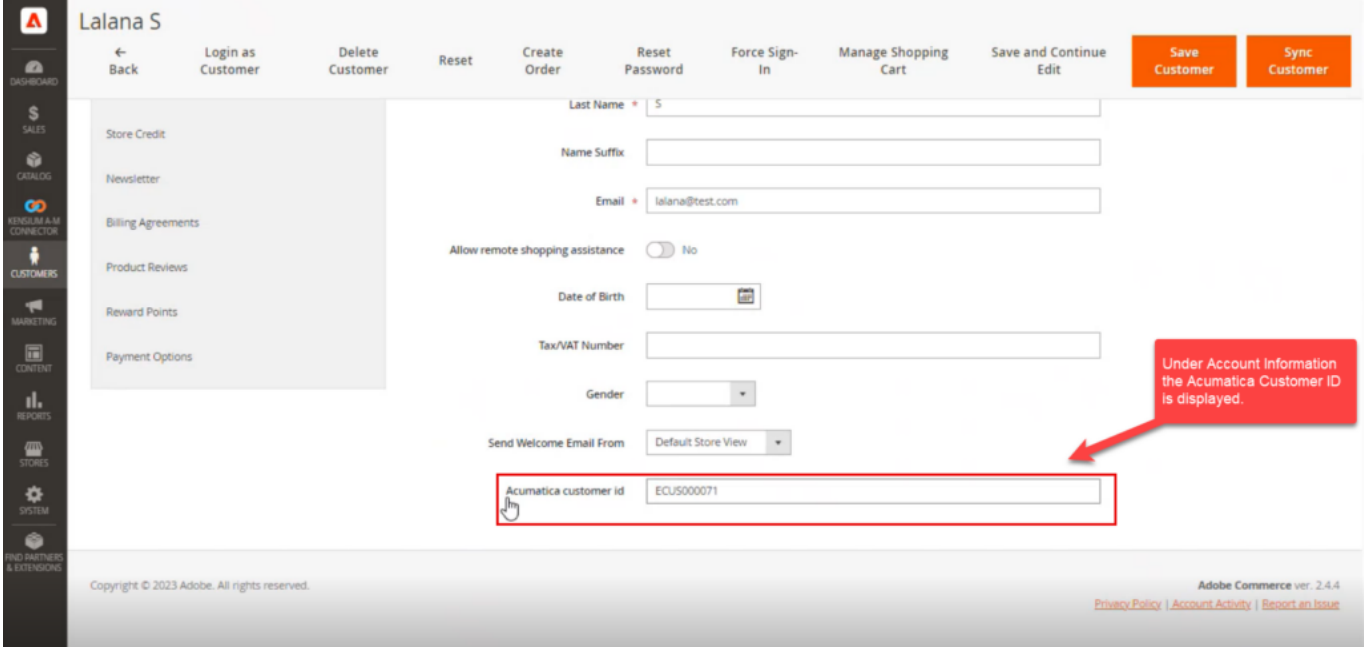

Step 12: Go to Customer Screen in Acumatica. The Customer which you have created in Magento and synced into Acumatica will be displayed. From the Magento Preferences, you can see the sync. Time and preferences.

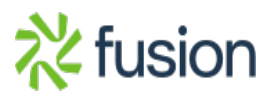